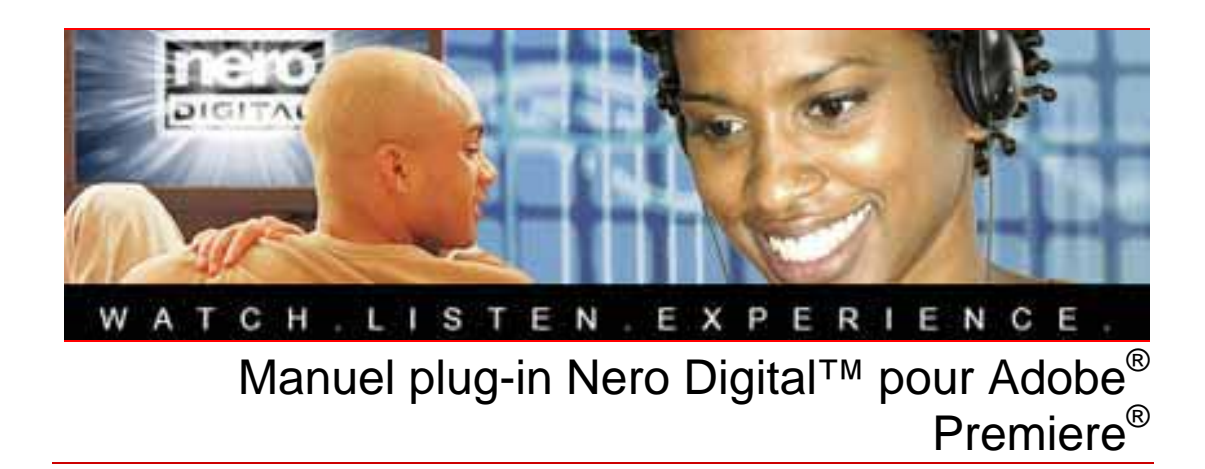

**Nero AG** 

#### **Informations sur le Copyright et la Marque**

Le manuel plug-in Nero Digital™ pour Adobe® Premiere® et l'ensemble de son contenu sont protégés par un copyright et sont la propriété de Nero AG. Tous droits réservés. Ce manuel contient des informations protégées par copyright international. Toute reproduction, transmission ou transcription de ce manuel, faite sans l'autorisation expresse et écrite de Nero AG est interdite.

Tous les noms de marques appartiennent à leurs propriétaires respectifs.Tous les noms de marques appartiennent à leurs propriétaires respectifs.

Nero AG décline toute responsabilité au-delà des clauses des droits associés à la garantie. Nero AG ne garantit pas l'exactitude du contenu du manuel plug-in Nero Digital™ pour Adobe® Premiere®. Le contenu du logiciel et du manuel plug-in Nero Digital™ pour Adobe® Premiere® peut être modifié sans préavis.

Les marques mentionnées dans ce document ne le sont qu'à titre d'information.

Copyright © 2007 Nero AG et et ses concédants. Tous droits réservés. REV 1.0

# **Table des matières**

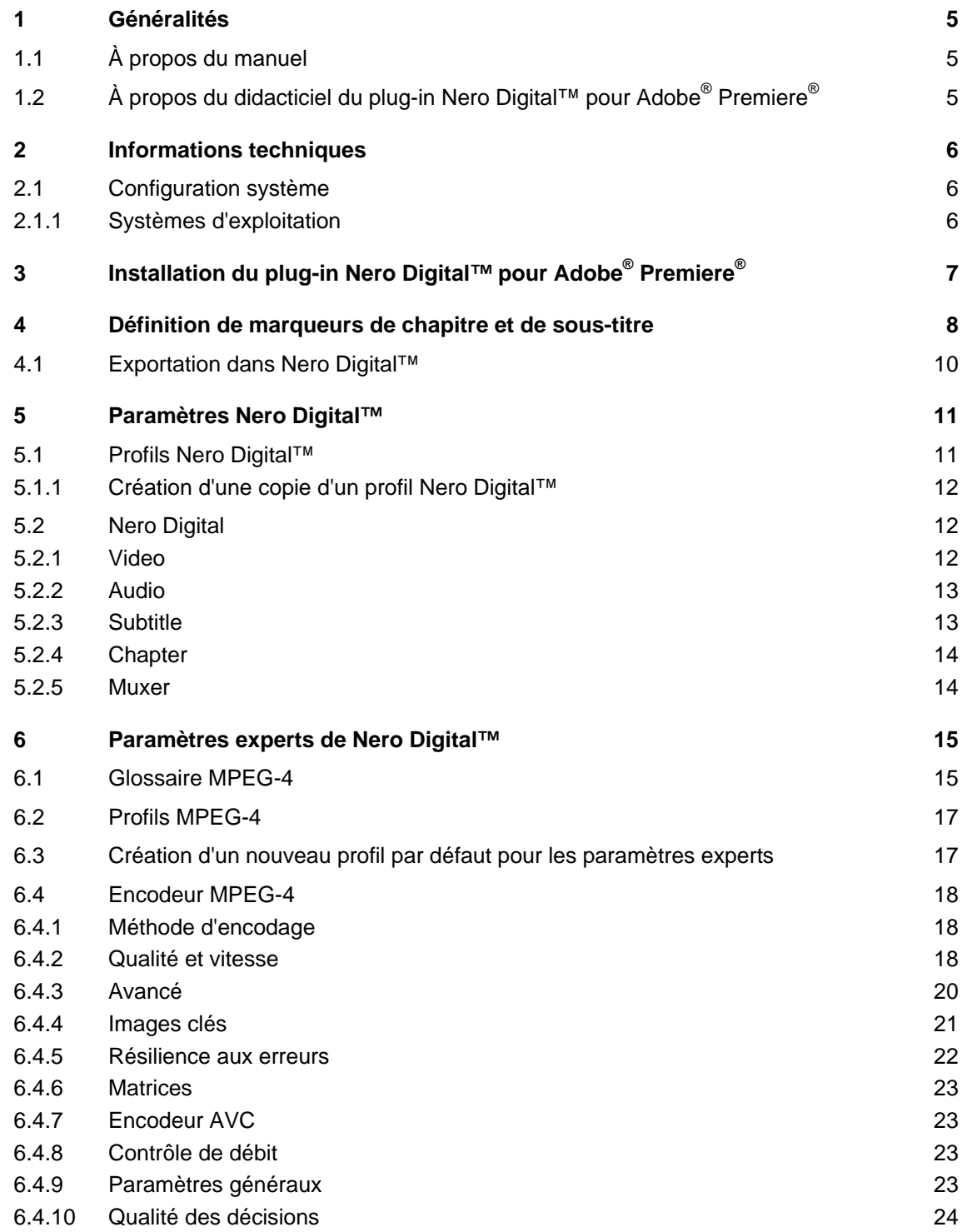

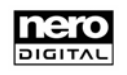

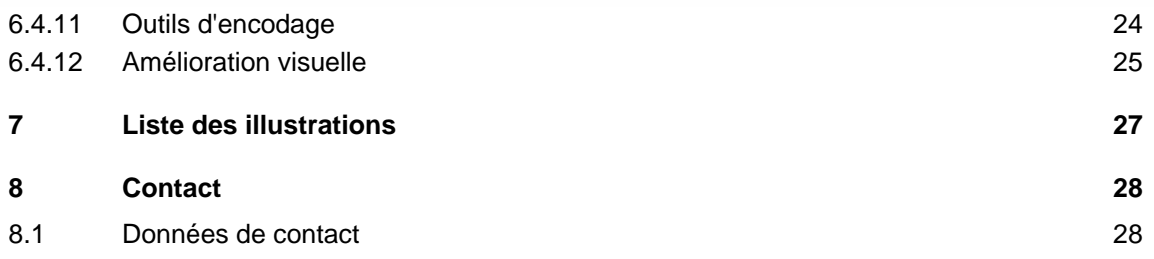

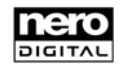

# <span id="page-4-0"></span>**1 Généralités**

# **1.1 À propos du manuel**

Ce didacticiel s'adresse à tous les utilisateurs souhaitant apprendre à utiliser le plug-in Nero Digital™ pour Adobe® Premiere®. Il est orienté processus et décrit comment atteindre un objectif particulier étape par étape.

Afin d'optimiser l'utilisation de ce manuel, veuillez prendre connaissance des conventions suivantes :

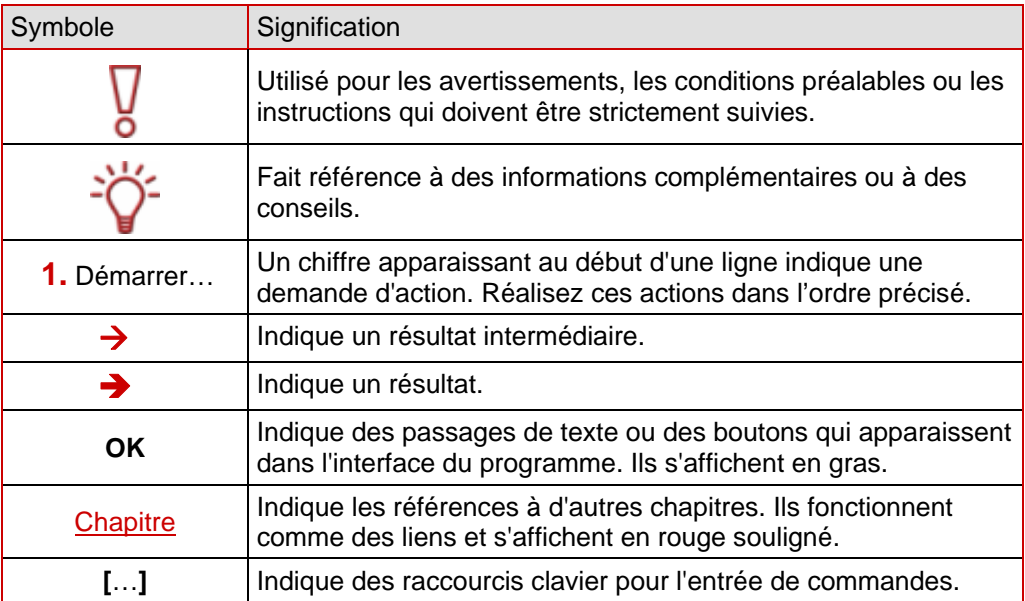

# **1.2 À propos du didacticiel du plug-in Nero Digital™ pour Adobe® Premiere®**

Le plug-in Nero Digital™ pour Adobe® Premiere® vous permet de convertir des fichiers vidéo édités dans Adobe® Premiere® en fichiers Nero Digital™ (MPEG-4).

Plusieurs options supplémentaires sont disponibles lors de l'encodage.

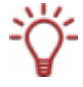

Le plug-in Nero Digital™ pour Adobe<sup>®</sup> Premiere<sup>®</sup> est disponible à la fois dans Adobe<sup>®</sup> Premiere® Pro et dans Adobe® Premiere® Elements. Pour plus de facilité, ces différentes versions sont appelées de manière générique Adobe® Premiere® dans ce didacticiel.

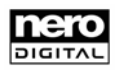

# <span id="page-5-0"></span>**2 Informations techniques**

# **2.1 Configuration système**

Outre la configuration requise pour la suite Nero, il est nécessaire d'installer Adobe® Premiere® pour permettre l'installation du plug-in Nero Digital™ pour Adobe® Premiere®.

# **2.1.1 Systèmes d'exploitation**

Le plug-in Nero Digital™ pour Adobe<sup>®</sup> Premiere<sup>®</sup> prend en charge les mêmes systèmes d'exploitation que la suite Nero.

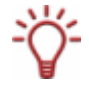

Les informations concernant la configuration requise pour Adobe® Premiere®, telles que les systèmes d'exploitation et les formats pris en charge, sont disponibles dans la documentation d'Adobe® Premiere® .

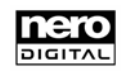

# <span id="page-6-0"></span>**3 Installation du plug-in Nero Digital™ pour Adobe® Premiere®**

Veuillez noter qu'il est important qu'Adobe® Premiere® soit installé sur le système **avant** d'installer Nero, sinon le plug-in ne sera pas activé.

Pour installer le plug-in Nero Digital™ pour Adobe® Premiere®, procédez comme suit:

- 1. Installez Nero. Pour ce faire, suivez les instructions d'installation figurant dans le Guide de démarrage rapide.
	- $\rightarrow$  Nero a été installé.

7 ō

- 2. Ouvrez Adobe<sup>®</sup> Premiere<sup>®</sup>.
	- → Le plug-in Nero Digital<sup>™</sup> pour Adobe<sup>®</sup> Premiere<sup>®</sup> s'installe automatiquement la première fois que vous ouvrez Adobe® Premiere® après l'installation de Nero.

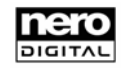

# <span id="page-7-0"></span>**4 Définition de marqueurs de chapitre et de sous-titre**

Vous pouvez définir des marqueurs de sous-titre et de chapitre dans le projet Adobe® Premiere® . Ces éléments seront transférés dans le fichier de sortie MPEG-4.

Procédez comme suit :

- 1. Ouvrez Adobe<sup>®</sup> Premiere<sup>®</sup>.
- 2. Créez un nouveau projet.
- 3. Importez un fichier vidéo à convertir avec Nero Digital™ dans le projet Adobe® Premiere®.
- 4. Insérez la vidéo dans le plan de montage chronologique.
- 5. Si vous souhaitez définir des marqueurs de chapitre:
	- **1.** Définissez un marqueur au point requis dans le plan de montage chronologique.
	- **2.** Répétez cette étape jusqu'à ce que vous ayez défini tous les marqueurs voulus.
	- **3.** Double-cliquez sur un marqueur.
		- $→$  La fenêtre **Marque** s'ouvre.
	- **4.** Entrez le nom du chapitre dans la zone **Chapitre** de la fenêtre **Marque**. Vous pouvez également entrer du texte dans la zone **Commentaires**, mais ce texte est facultatif.
	- **5.** Répétez les deux dernières étapes pour tous les marqueurs dans le plan de montage chronologique que vous souhaitez convertir en marqueurs de chapitre.
		- $\rightarrow$  Vous avez ainsi défini des marqueurs de chapitre.

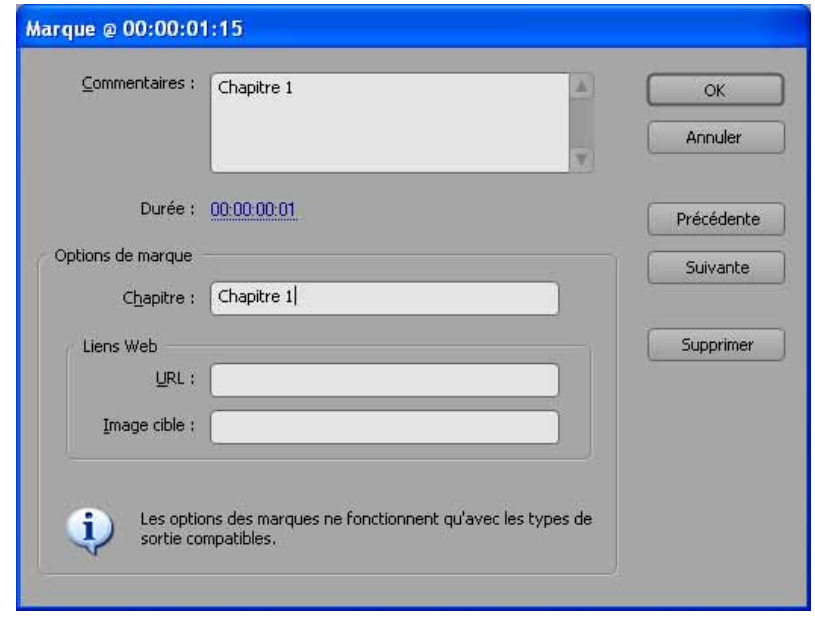

Abb. 1: Fenêtre **Marque**

- 6. Si vous souhaitez définir des marqueurs de sous-titre:
	- **1.** Définissez un marqueur au point requis dans le plan de montage chronologique.
	- **2.** Répétez cette étape jusqu'à ce que vous ayez défini tous les marqueurs voulus.
	- **3.** Double-cliquez sur un marqueur.
	- $→$  La fenêtre **Marque** s'ouvre.

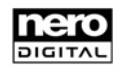

- <span id="page-8-0"></span>**4.** Entrez le texte du sous-titre dans la zone **Commentaires** de la fenêtre **Marques**. Il est nécessaire d'entrer du texte dans la zone **Commentaires** pour créer un sous-titre.
- **5.** Dans la zone **Durée**, entrez le temps pendant lequel le sous-titre doit rester affiché.

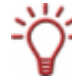

Le temps d'affichage d'un sous-titre doit être d'au moins une seconde. Si ce temps est trop court, ou s'il n'est pas défini du tout, le sous-titre ne sera pas affiché dans la vidéo.

- **6.** Répétez les trois dernières étapes pour tous les marqueurs du plan de montage chronologique que vous souhaitez convertir en sous-titres.
	- $\rightarrow$  Vous avez ainsi défini des marqueurs de sous-titre.

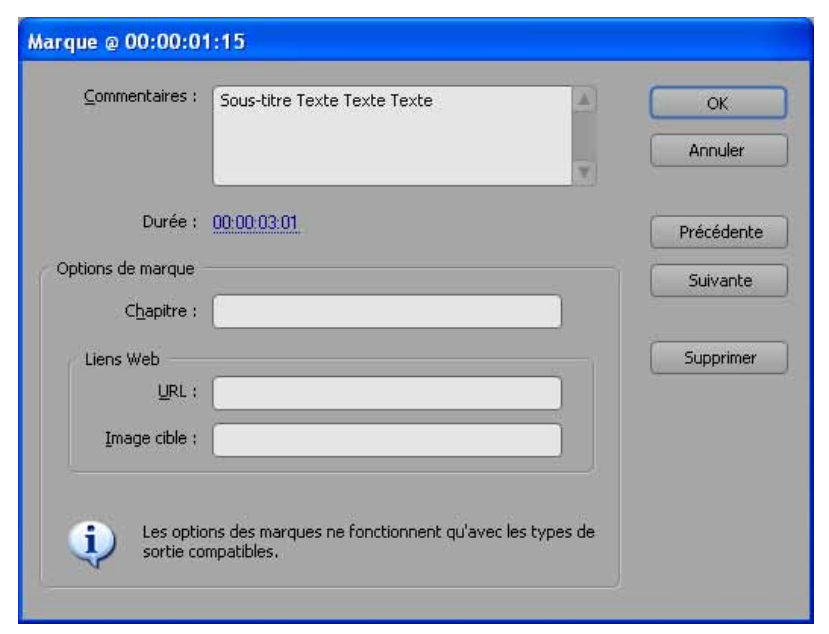

Abb. 2: Fenêtre **Marque**

La vidéo présente maintenant des marqueurs pour les chapitres et les sous-titres. Vous pouvez poursuivre le processus de conversion de la vidéo en format MPEG-4. Les marqueurs définis sont transférés dans la version MPEG-4.

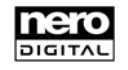

# <span id="page-9-0"></span>**4.1 Exportation dans Nero Digital™**

Pour encoder une vidéo au format Nero Digital™, procédez comme suit:

- 1. Sélectionnez **File** > **Export** > **Nero Digital**.
	- **→** La fenêtre **Nero Digital** s'ouvre.
- 2. Indiquez où le fichier de sortie doit être enregistré.
- 3. Si vous voulez ensuite accéder aux paramètres experts de Nero Digital™, cochez la case **Advanced** dans l'angle inférieur droit.

Ne modifiez les paramètres experts que si vous maîtrisez suffisamment le domaine de l'encodage vidéo, en particulier l'encodage MPEG-4.

Tout mauvais paramétrage d'options peut avoir un impact négatif important sur la qualité du fichier de sortie.

- 4. Définissez les paramètres appropriés dans les zones **Video, Audio, Subtitle, Chapter** et **Muxer** (voir [Paramètres Nero Digital™](#page-10-0)).
- 5. Cliquez sur le bouton **Suivant.**
	- **→** Si vous avez coché la case **Advanced**, une fenêtre s'ouvre et présente les paramètres experts de Nero Digital™.
	- **1.** Définissez les paramètres experts de Nero Digital™ (voir [Paramètres experts de Nero](#page-14-0) [Digital™\)](#page-14-0).
		- → Vous avez ainsi défini les paramètres experts de Nero Digital<sup>™</sup>.
- 6. Cliquez sur le bouton **Export** pour lancer le processus d'exportation.
	- <sup>1</sup> Le processus d'exportation est lancé. La fenêtre **Encoding to Nero Digital in progress…** s'affiche. La barre de progression affiche l'avancement du processus d'encodage sous forme graphique.

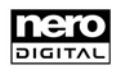

# <span id="page-10-0"></span>**5 Paramètres Nero Digital™**

# **5.1 Profils Nero Digital™**

Vous pouvez sélectionner le profil approprié dans le menu déroulant **Profile**.

Voici un bref aperçu des profils:

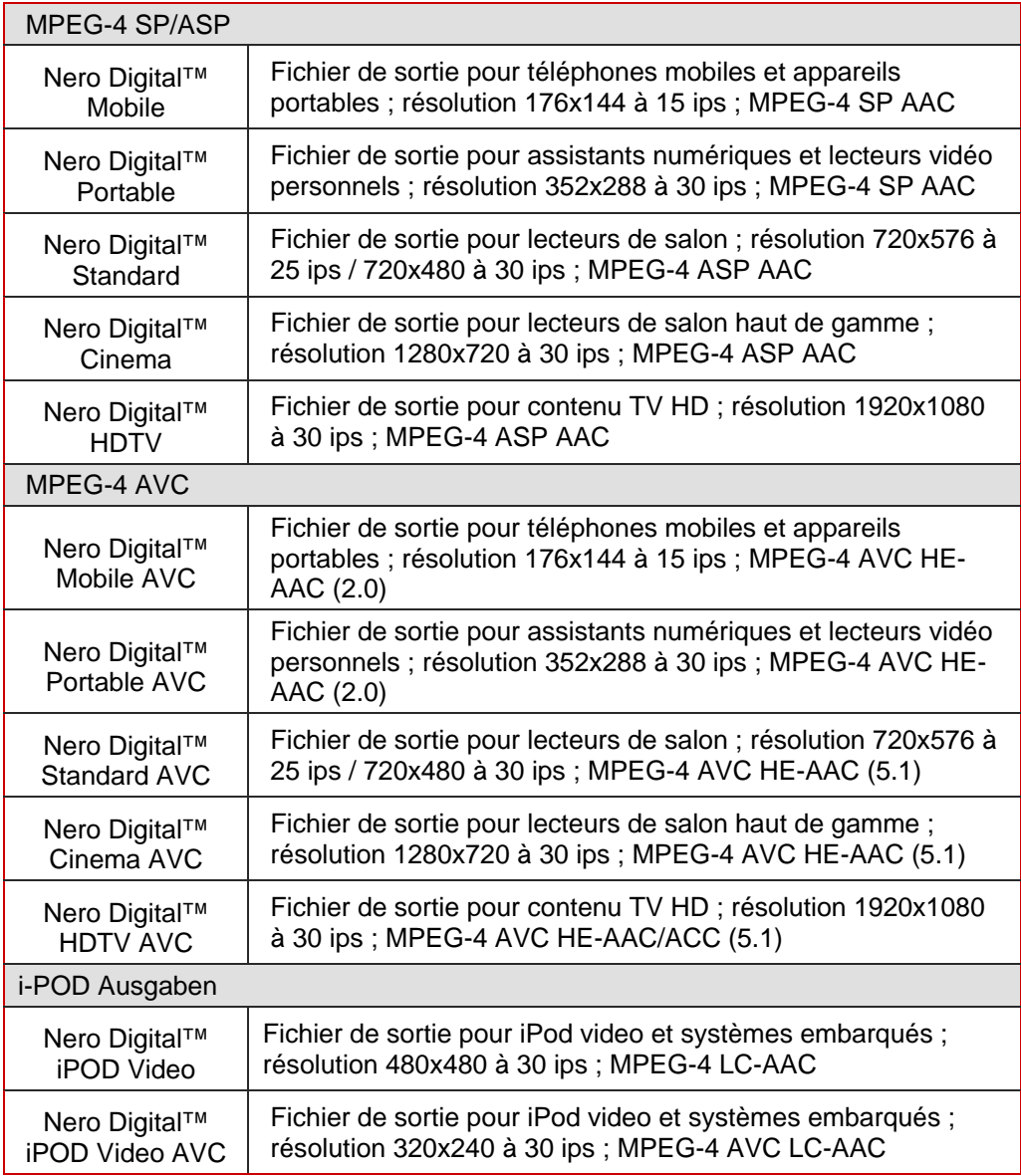

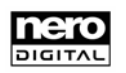

## <span id="page-11-0"></span>**5.1.1 Création d'une copie d'un profil Nero Digital™**

Vous pouvez copier ou renommer un profil Nero Digital™ existant et modifier les paramètres décrits ci-dessous.

Pour copier un profil Nero Digital™, procédez comme suit:

1. Cliquez sur le bouton **+**.

→ La fenêtre **Create copy of the profile** s'ouvre.

- 2. Entrez le nom du nouveau profil dans la zone de texte **Name**.
- 3. Entrez une brève description du profil dans la zone de texte **Description**.
- 4. Cliquez sur **OK**.
	- → Vous avez ainsi copié un profil Nero Digital™ existant

# **5.2 Nero Digital**

Vous pouvez utiliser le bouton de l'entrée **Nero Digital** pour sélectionner le dossier sur le disque dur où le fichier de sortie doit être enregistré.

Les paramètres que vous pouvez définir dans les sous-entrées de **Nero Digital** sont décrits ci-dessous.

# **5.2.1 Video**

Vous pouvez modifier les paramètres de la piste vidéo dans la zone **Video**.

#### **5.2.1.1 Bitrate/Size**

Vous pouvez utiliser le curseur pour définir le débit. La valeur numérique précise du débit s'affiche dans la zone **Bit Rate**. La valeur qui s'y trouve peut également être augmentée ou diminuée à l'aide des flèches.

Le débit change proportionnellement à la modification de la taille du fichier dans la zone **Size.**

Vous pouvez utiliser les flèches pour augmenter ou diminuer la taille du fichier dans la zone **Size**. La taille du fichier est proportionnelle à la valeur du débit.

#### **5.2.1.2 Quality**

Vous pouvez définir la méthode à utiliser pour redimensionner le fichier de sortie avec le menu déroulant **Resize method**.

Si la case **Auto resize** n'est pas cochée, vous pouvez indiquer la résolution en pixels dans les deux zones de texte. Vous pouvez à présenter indiquer le format d'image dans les zones **Aspect ratio**.

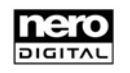

#### <span id="page-12-0"></span>**5.2.1.3 Name & Language**

Vous pouvez entrer le nom de la piste vidéo dans l'entrée **Nom**. Par défaut, la zone de texte **Nom** reçoit le nom du projet Adobe® Premiere® .

Vous pouvez utiliser la liste déroulante **Language** pour choisir la langue dans laquelle la piste vidéo doit être enregistrée.

# **5.2.2 Audio**

Vous pouvez modifier les paramètres de la piste audio dans la zone **Audio**.

Sélectionnez une entrée dans le menu déroulant qui définit les spécifications appropriées, telles que le taux d'échantillonnage, le nombre de canaux, le codec et le débit.

#### **5.2.2.1 Name & Language**

Vous pouvez entrer le nom de la piste audio dans l'entrée **Name**. Par défaut, la zone de texte **Name** reçoit le nom du projet Adobe® Premiere® .

Vous pouvez utiliser la liste déroulante **Language** pour choisir la langue dans laquelle la piste audio doit être enregistrée.

## **5.2.3 Subtitle**

Les sous-titres que vous avez créés s'affichent dans la zone **Subtitle** (voir [Définition de](#page-7-0) [marqueurs de chapitre et de sous-titre\)](#page-7-0).

Vous pouvez définir la cadence des sous-titres dans la zone de texte **Frame-Rate**.

Le bouton **permet d'exporter des fichiers de sous-titres.** 

Le bouton S permet d'importer des fichiers de sous-titres.

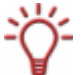

Les fichiers de sous-titres que vous importez doivent être au format SRT ou SUB.

#### **5.2.3.1 Subpicture**

Les options de paramétrage suivantes sont disponibles dans la zone **Subpicture**:

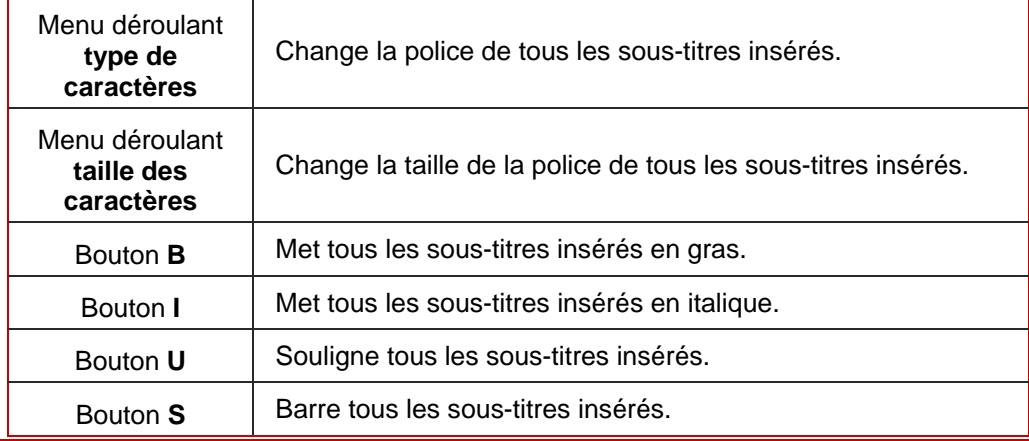

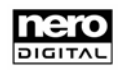

<span id="page-13-0"></span>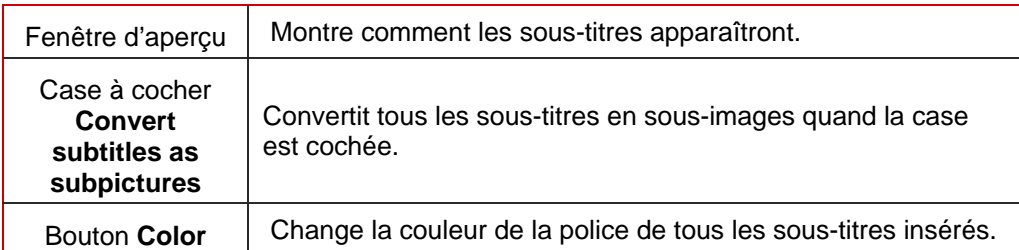

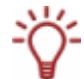

Les sous-images sont des fichiers d'image placés par-dessus l'arrière-plan. Elles peuvent servir à créer des boutons, par exemple.

## **5.2.3.2 Name & Language**

Vous pouvez donner un nom à tous les sous-titres dans l'entrée **Name**. Par défaut, la zone de texte **Name** reçoit le nom du projet Adobe® Premiere® .

Vous pouvez utiliser la liste déroulante **Language** pour choisir la langue des sous-titres.

# **5.2.4 Chapter**

La zone **Chapter** affiche les chapitres que vous avez créés.

# **5.2.5 Muxer**

L'entrée **Muxer** permet d'accéder à d'autres paramètres pour le processus d'encodage.

Les options disponibles sont les suivantes:

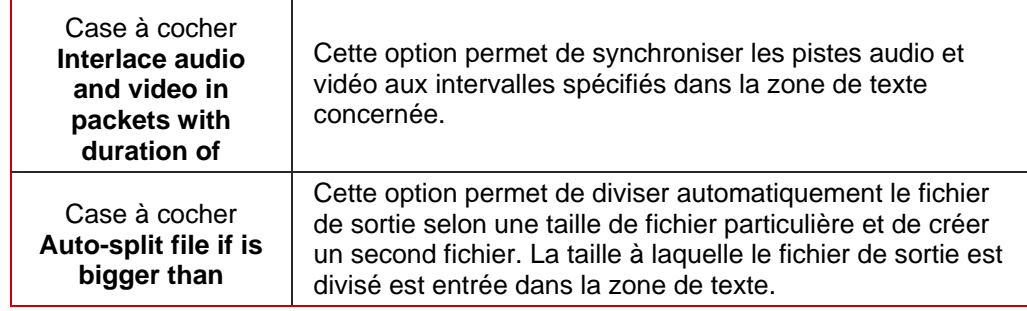

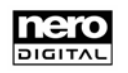

# <span id="page-14-0"></span>**6 Paramètres experts de Nero Digital™**

Ne modifiez les paramètres experts que si vous maîtrisez suffisamment le domaine de l'encodage vidéo, en particulier l'encodage MPEG-4.

Tout mauvais paramétrage d'options peut avoir un impact négatif important sur la qualité du fichier de sortie.

# **6.1 Glossaire MPEG-4**

o

Les termes définis ici ont pour but de clarifier les explications des options disponibles en mode expert:

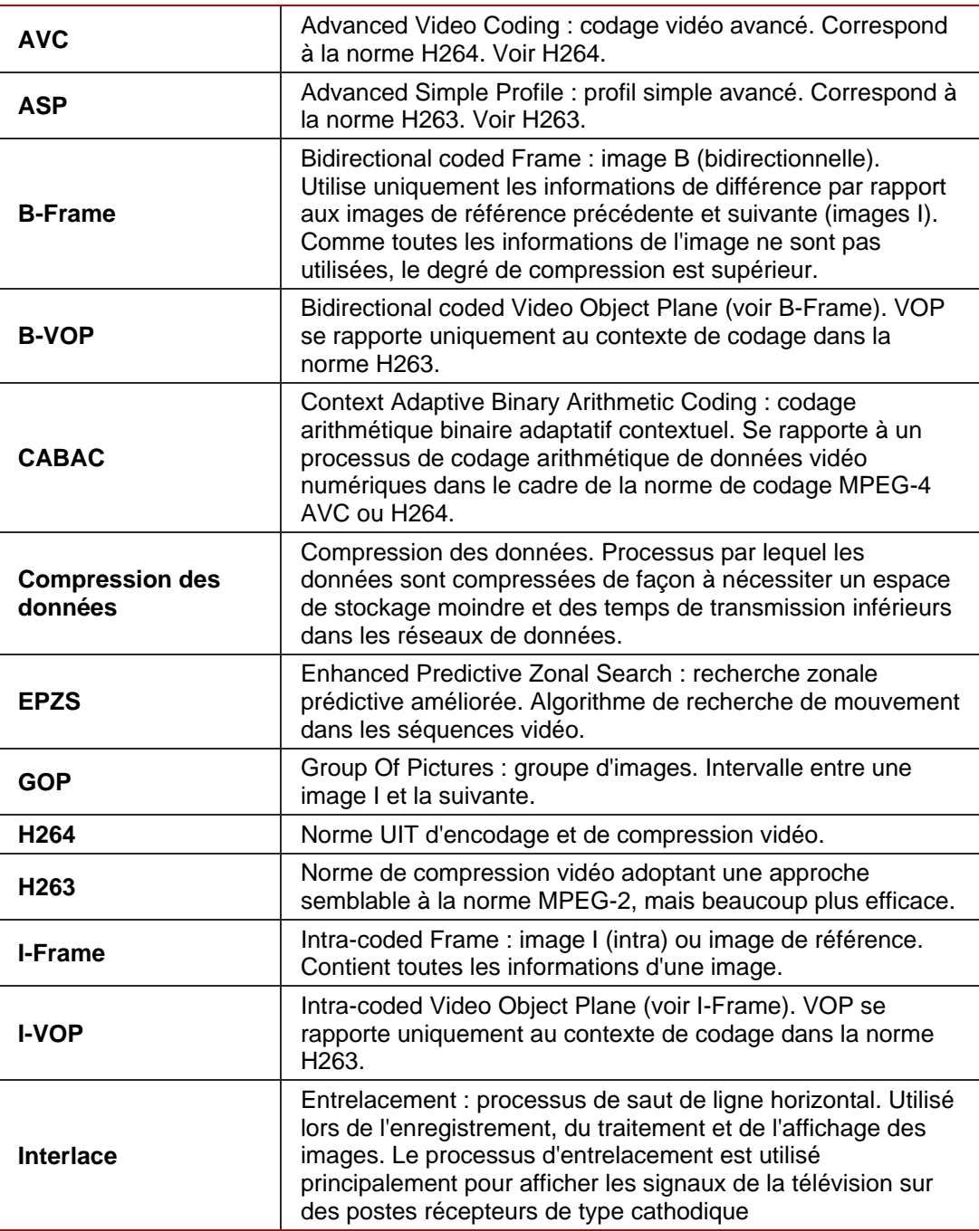

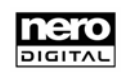

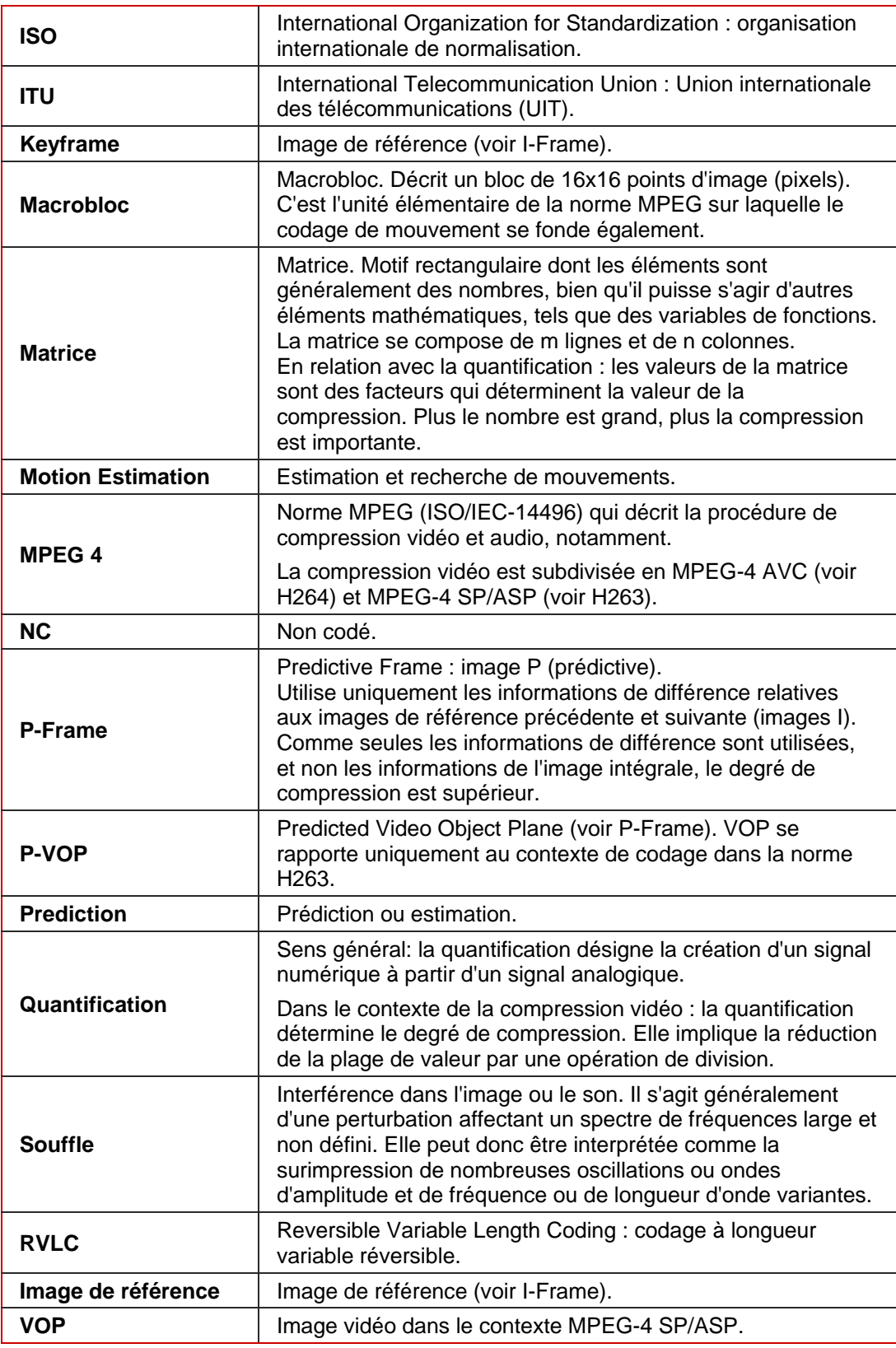

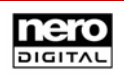

# <span id="page-16-0"></span>**6.2 Profils MPEG-4**

La compression MPEG-4 SP/ASP peut s'effectuer essentiellement suivant deux profils différents, Simple Profile (SP) et Advanced Simple Profile (ASP).

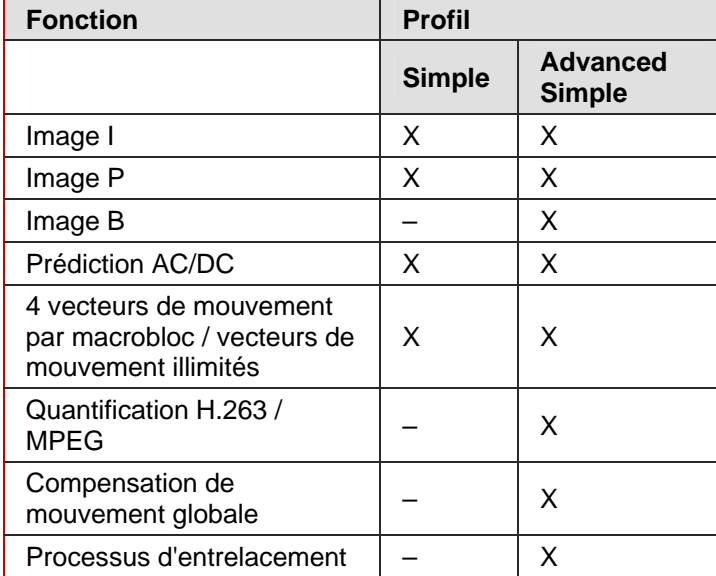

Les fonctions prises en charge par les différents profils sont les suivantes:

Différentes entrées peuvent être sélectionnées dans la zone **Profile** de l'arborescence de navigation. Les entrées du point principal de l'encodeur MPEG-4 sont décrites ci-dessous (voir [Encodeur MPEG-4](#page-17-0)).

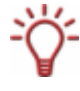

L'option de modification des paramètres dépend de la sélection effectuée dans le menu déroulant **Nero Digital Profile** (siehe [Profils MPEG-4\)](#page-16-0). Les options de sélection qui ne sont pas disponibles sont grisées..

# **6.3 Création d'un nouveau profil par défaut pour les paramètres experts**

Pour créer un nouveau profil par défaut pour les paramètres experts Nero Digital™, procédez comme suit:

- 1. Entrez un nom dans la zone **Name**.
- 2. Entrez une description dans la zone **Description**.
- 3. Cliquez sur le bouton **Default**.
	- Î Vous avez ainsi créé un nouveau profil par défaut pour les paramètres experts de Nero Digital™. Vous pouvez à présent définir les paramètres experts de Nero Digital™ pour votre nouveau profil par défaut.

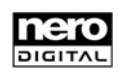

# <span id="page-17-0"></span>**6.4 Encodeur MPEG-4**

Vous pouvez modifier les paramètres experts de Nero Digital™ dans l'entrée **Encodeur MPEG-4**.

# **6.4.1 Méthode d'encodage**

L'entrée **Méthode d'encodage** permet de choisir entre les options **Encodage temps réel (1 passe)** et **Encodage haute qualité 2 passes**.

Le codage en une seule passe peut prendre moins de temps, mais il n'offre pas la même qualité que le codage en deux passes.

Si vous sélectionnez le codage en une seule passe, vous avez accès à deux zones, **Quant. min.** et **Quant. max.**. Vous pouvez utiliser ces paramètres pour définir la plage admise du facteur de quantification. Ces valeurs déterminent le degré de compression du fichier de sortie.

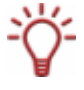

N'oubliez pas qu'une compression supérieure ne réduit pas seulement la taille du fichier de sortie, elle implique également une perte de qualité.

C'est pourquoi nous vous recommandons de ne pas dépasser un facteur de quantification de 31.

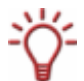

Cette option est disponible uniquement si vous avez sélectionné un profil MPEG-4 SP/ASP dans le profil Nero Digital™.

# **6.4.2 Qualité et vitesse**

L'entrée **Qualité/Vitesse** permet d'effectuer des paramétrages en relation avec la qualité et la vitesse du processus de codage.

Le menu déroulant **Performance/Qualité** peut être utilisé pour sélectionner des valeurs par défaut pour la meilleure configuration possible des options. Si vous choisissez **Personnaliser**, vous pouvez sélectionner les options vous-même. Ces options sont décrites ci-dessous.

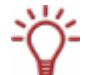

Cette option est disponible uniquement si vous avez sélectionné un profil MPEG-4 SP/ASP dans le profil Nero Digital™.

#### **6.4.2.1 Recherche de mouvements**

Le menu déroulant **Recherche mouvement** vous permet de choisir entre les options **Aucun** (aucune recherche), **EPZS** (Enhanced Predictive Zonal Search, recherche zonale prédictive améliorée) et **EPZS²**. Ce sont des algorithmes destinés à réduire les informations d'image dans les plans objets P-VOP et B-VOP.

**EPZS²** produit les meilleurs résultats, mais nécessite plus de temps d'encodage. L'option **Aucun** présente l'efficacité de codage la plus basse. Elle n'est donc pas recommandée.

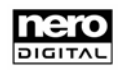

#### **6.4.2.2 Prédiction non codée**

Vous pouvez utiliser le menu déroulant **NC Prediction** pour définir la vitesse de prédiction des macroblocs non codés.

Si vous choisissez **Rapide**, le logiciel tentera d'utiliser un processus rapide pour extrapoler le macrobloc en cours à partir des macroblocs non codés avoisinants. Cependant, la qualité du fichier de sortie est inférieure.

L'option **Aucun** retarde le processus de codage parce que les blocs non codés ne font pas l'objet d'une prédiction, mais sont analysés en détail. C'est l'option qui produit la meilleure qualité possible.

L'option **Normal** correspond à la configuration recommandée, car elle représente un bon compromis.

## **6.4.2.3 Découpage des scènes**

L'activation de la case à cocher **Coupure scène** permet d'utiliser le curseur pour régler la sensibilité de la détection des changements de scène par l'encodeur. Pour plus d'efficacité, le logiciel insère à ces points des images de référence dont les informations sont utilisées par les plans objets P-VOP et B-VOP. Cette mesure est nécessaire dans les scènes impliquant un grand nombre de mouvements rapides, afin de pouvoir reproduire précisément les détails de l'image.

Nous recommandons de régler le curseur au centre, car l'insertion d'un trop grand nombre d'images de référence nuit à l'efficacité du logiciel.

#### **6.4.2.4 Estimation rapide des mouvements**

L'option **Estimation rapide du mouvement** permet un encodage plus rapide car elle accélère l'estimation des mouvements.

#### **6.4.2.5 Bruit faible et élevé**

L'option **Bruit faible/élevé** vous invite à déterminer vous-même si la source présente des interférences insignifiantes ou importantes. Si la source présente des interférences, il est conseillé d'activer cette case à cocher. L'encodeur tentera alors de résoudre les problèmes au cours de l'encodage.

#### **6.4.2.6 Quantification B-VOP élevée**

Si vous cochez la case **Quantification B-VOP élevée**, vous augmentez la quantification des plans objets B-VOP.

L'augmentation de la quantification améliore la compression du fichier de sortie, pour en diminuer la taille. Cependant, il y a alors également réduction de la qualité.

Cette option ne s'applique que si les plans objets B-VOP sont autorisés dans l'entrée **Avancé** (voir [Avancé\)](#page-19-0).

### **6.4.2.7 Optimisation de distorsion du taux**

L'option **Optimisation de distorsion du taux** permet à l'encodeur de garantir le rapport entre la qualité et le niveau de compression ciblés et les décisions automatiques.

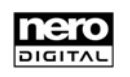

#### <span id="page-19-0"></span>**6.4.2.8 Plage maximale des vecteurs de mouvement**

Le menu déroulant **Plage MV maximum** permet d'utiliser des valeurs prédéfinies pour définir la plage maximale des vecteurs de mouvement.

#### **6.4.2.9 Niveau de qualité psycho visuelle**

L'option **Niveau qualité psycho visuelle** utilise des modèles de perception humaine pour parvenir à une qualité générale supérieure.

Cela signifie par exemple que la qualité est supérieure au centre de l'image plutôt que sur les bords extérieurs, car l'œil tend à concentrer son attention au centre, sans remarquer les légers flous sur les bords. Comme la qualité est préservée sur les bords, vous pouvez soit améliorer la qualité générale, soit bénéficier d'une compression supérieure.

## **6.4.3 Avancé**

Vous pouvez procéder à d'autres paramétrages concernant différents aspects de l'encodage dans l'entrée **Avancé**. Ces paramétrages sont décrits ci-dessous.

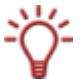

Cette option est disponible uniquement si vous avez sélectionné un profil MPEG-4 SP/ASP dans le profil Nero Digital™.

### **6.4.3.1 Profil simple (compatibilité QuickTime™)**

Si vous cochez la case **Profil simple**, un certain nombre d'options du mode expert sont grisées. Elles ne pourront donc pas être modifiées. Le fichier de sortie est alors encodé selon le profil simple MPEG-4 (voir [Profils MPEG-4](#page-16-0)).

#### **6.4.3.2 Quantification**

Le menu déroulant **Quantification** permet de choisir entre la quantification **H236** et la quantification **MPEG**.

Si vous souhaitez utiliser votre propre matrice de quantification ou modifier la matrice existante, sélectionnez **MPEG**. Dans le cas contraire, conservez le paramétrage **H263**.

**6.4.3.3 Pixel** 

Le menu déroulant **Pixel** permet de choisir entre **Demi pixel** et **Quart de pixel**.

Les mouvements sont alors recherchés selon des pas correspondant à des quarts ou des demis pixels (voir [Recherche de mouvements](#page-17-0)). Si l'estimation se fait par quart de pixel, le processus de codage prend plus de temps, mais la qualité est meilleure.

#### **6.4.3.4 Prédiction spatiale**

L'option **Prédiction spatiale** permet d'encoder les macroblocs en corrélation avec les macroblocs avoisinants. En d'autres termes, les macroblocs sont codés avec des informations de différence par rapport aux macroblocs voisins et sur la base du principe de probabilité de la similarité. Les informations de plusieurs macroblocs avoisinants intracodés sont utilisés pour obtenir une prédiction plus précise.

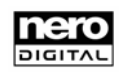

## <span id="page-20-0"></span>**6.4.3.5 VOP prédictif**

L'option **VOP prévu** autorise un processus d'encodage à l'aide de plans objets P-VOP.

#### **6.4.3.6 Vecteurs de mouvement non limités**

En cochant la case **Vecteurs de mouvement non limités**, vous autorisez les vecteurs de mouvement à pointer également des repères hors cadre.

Cette option améliore l'efficacité du codage sur les bords de l'image.

#### **6.4.3.7 4 vecteurs de mouvement par macrobloc**

L'option **4 vecteurs de mouvement par macrobloc** permet à l'encodeur de diviser les macroblocs de 16x16 pixels en quatre macroblocs de 8x8 pixels pour la recherche de mouvements. Il y aura donc quatre vecteurs de mouvement plutôt qu'un. Cette option améliore la qualité, mais ralentit le processus d'encodage.

#### **6.4.3.8 VOP bidirectionnel**

L'option **VOP bidirectionnel** autorise un processus d'encodage à l'aide de plans objets B-VOP.

#### **6.4.3.9 Support de VOP entrelacé**

Le paramètre **Support de VOP entrelacé** permet d'utiliser le processus entrelacé.

Ce processus, qui est utilisé pour afficher une image TV dans la norme PAL, affiche deux demi-images (trames) qui se succèdent. Au moment de la génération de l'image, seules les lignes impaires s'affichent pour composer la première trame. Une fois cette trame terminée, la seconde trame est générée à partir des lignes paires. Les deux trames sont codées séparément. La fréquence de rafraîchissement relativement élevée fait en sorte que l'œil interprète ces deux trames comme une seule image.

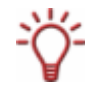

Cette fonction n'est pas prise en charge par tous les matériels.

#### **6.4.3.10 Compensation de mouvement globale**

L'option **Compensation globale du mouvement** tente de compenser les mouvements de la caméra par le biais de champs vectoriels générés préalablement pour les vecteurs de mouvement. Les corrections vectorielles requises lorsque les champs vectoriels ne correspondent pas présentent une complexité moindre que la génération complète d'un nouveau champ vectoriel.

Cette option nécessite un temps de traitement important pour une augmentation relativement faible de la qualité.

#### **6.4.4 Images clés**

L'entrée **Images clés** permet de paramétrer les intervalles des images clés.

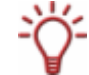

Cette option n'est disponibles que si vous avez sélectionné **Nero Digital, Sony Memory Stick-Video** ou **Apple iPod** dans la catégorie Nero Digital.

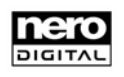

#### <span id="page-21-0"></span>**6.4.4.1 Intervalle image clé minimum/maximum**

L'option **Intervalle image clé minimum/maximum** définit les limites maximale et minimale de la taille du groupe d'images (GOP).

Si la valeur de l'intervalle maximal ne doit pas dépasser 300, elle ne doit pas être trop basse non plus, car l'efficacité du codage en d'autres points peut chuter s'il y a trop d'images de référence.

## **6.4.5 Résilience aux erreurs**

L'entrée **Résilience aux erreurs** permet de procéder à des paramétrages pour une meilleure aptitude au transfert dans les réseaux. L'activation de l'ensemble de ces outils créerait cependant une surcharge du train de bits (la qualité vidéo est réduite avec un débit fixe).

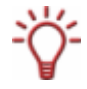

Cette option est disponible uniquement si vous avez sélectionné un profil MPEG-4 SP/ASP dans le profil Nero Digital™.

#### **6.4.5.1 Resync**

Avec l'option **Resync**, le logiciel n'encode pas une image vidéo comme un tout, mais la subdivise en plusieurs parties qui peuvent être décodées de manière indépendante.

#### **6.4.5.2 Partie**

L'option **Partie** (partitionnement des données) permet à l'encodeur de grouper les données de plusieurs macroblocs selon les informations d'en-tête et de différence. Ce processus est sous-tendu par l'hypothèse selon laquelle la perte d'informations de différence cause moins de perturbations visibles que la perte de vecteurs de mouvement, par exemple.

Elle est utile si vous pouvez transmettre le flux vidéo sur plusieurs canaux avec différents taux d'erreur.

#### **6.4.5.3 RVLC**

L'option **RVLC** (Reversible Variable Length Coding, codage à longueur variable réversible) permet à l'encodeur de produire des images compressées, de telle façon que le programme passe à la fin de l'image et encode à l'envers si une erreur se produit au cours de la transmission ou de l'enregistrement. Le codage à l'envers se poursuit jusqu'à ce que l'encodeur rencontre une nouvelle fois l'erreur. Ce procédé permet d'utiliser un maximum de données intactes.

Cette option autorise une haute compression du train de bits, tandis que les options de récupération de haut niveau assurent un niveau de qualité excellent.

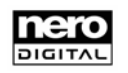

### <span id="page-22-0"></span>**6.4.6 Matrices**

Vous pouvez modifier les matrices de quantification existantes ou charger vos propres matrices dans l'entrée **Matrices**.

Les matrices déterminent le mode d'affichage des différentes fréquences dans les macroblocs.

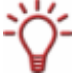

Cette option n'est disponibles que si vous avez sélectionné **Nero Digital, Sony Memory Stick-Video** ou **Apple iPod** dans la catégorie Nero Digital.

#### **6.4.6.1 Intra**

La matrice de l'entrée **Intra** est responsable de la quantification des macroblocs I (codage intra).

#### **6.4.6.2 Inter**

La matrice de l'entrée **Inter** est responsable de la quantification des macroblocs P et B (codage inter).

## **6.4.7 Encodeur AVC**

Vous pouvez procéder à plusieurs paramétrages pour l'encodage AVC (Advanced Video Encoding, encodage vidéo avancé) dans l'entrée **AVC** et les sous-entrées correspondantes.

### **6.4.7.1 Nombre de fils d'exécution**

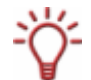

Nero Digital™ prend en charge les processeurs multicœurs. Le cas échéant, vous pouvez distribuer le processus d'encodage sur le nombre requis de fils d'exécution.

Le menu déroulant **Nbre proc. allégés** permet de déterminer s'il convient d'autoriser l'exécution du processus d'encodage par plusieurs fils d'exécution. Dans une telle configuration, l'utilisation d'un processeur multicœur optimalise l'exécution de l'application.

Le nombre de fils d'exécution que vous choisissez doit correspondre au nombre de cœurs du processeur.

## **6.4.8 Contrôle de débit**

L'entrée **Contrôle de débit** permet d'effectuer des paramétrages en relation avec le mode de débit et la quantification (voir [Méthode d'encodage\)](#page-17-0).

#### **6.4.9 Paramètres généraux**

L'entrée **Paramètres généraux** permet d'effectuer des paramétrages en relation avec la **qualité des décisions**, les **vecteurs de mouvement** et les **propriétés GOP**.

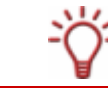

וגדוסוה

Cette option est disponible uniquement si vous avez sélectionné un profil MPEG-4 SP/ASP dans le profil Nero Digital™.

# <span id="page-23-0"></span>**6.4.10 Qualité des décisions**

Le curseur **Qualité des décisions** détermine la qualité du fichier de sortie en relation avec le temps de traitement. **High Quality** combine meilleure qualité et temps d'encodage le plus long. **Qualité maxi** offre le temps de codage le plus court, mais avec la qualité la plus basse. Il est conseillé de choisir une valeur centrale dans la plage **Mailleur**.

### **6.4.10.1 Vecteurs de mouvement**

Voir [Plage maximale des vecteurs de mouvement](#page-19-0)

## **6.4.10.2 Propriétés GOP**

Un groupe d'images GOP (Group Of Pictures) constitue un intervalle d'une image I à la suivante.

- **Images de référence maximum** Le nombre dans la zone de texte **Cadres de référence maximum** indique de combien d'images une image P ou B peut obtenir ses informations. Si les images B sont autorisées, ce nombre doit être d'au moins 2.
- Taille maximale des groupes d'images Le nombre dans la zone de texte **Taille GOP maximum** indique le nombre d'images autorisées entre images I.
- Images B maximum Le nombre dans la zone de texte **Cadres B maximum** indique le nombre maximal d'images B consécutives autorisées dans un groupe d'images.

# **6.4.11 Outils d'encodage**

Vous pouvez définir les paramètres du processus d'encodage dans l'entrée **Outils d'encodage**.

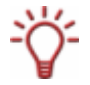

Cette option est disponible uniquement si vous avez sélectionné un profil MPEG-4 AVC dans le profil Nero Digital™.

## **6.4.11.1 CABAC**

CABAC (Context Adaptive Binary Arithmetic Coding, codage arithmétique binaire adaptatif contextuel) est une méthode de codage particulière. Au lieu d'utiliser des séquences de bits de longueur variable, elle utilise un codage arithmétique plus efficace qui autorise une réduction de 10 à 20 % du débit.

Elle ne doit être utilisée qu'avec un profil MPEG-4 AVC.

#### **6.4.11.2 Prédiction bidirectionnelle**

L'option **Prédiction bidirectionnelle** permet de réaliser l'encodage avec des images B.

## **6.4.11.3 Partitions de macroblocs**

L'option **Partitions de macroblock** permet de subdiviser les macroblocs (voir [4 vecteurs de](#page-20-0) [mouvement par macrobloc](#page-20-0)).

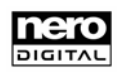

#### <span id="page-24-0"></span>**6.4.11.4 Prédiction pondérée**

L'option **Prédiction pondérée** permet de pondérer les images de référence lors de la prédiction des mouvements. Cette méthode augmente l'efficacité du codage, en particulier en cas de fondu enchaîné.

#### **6.4.11.5 Transformation 8x8**

L'option **Transformation 8x8** permet à l'encodeur d'utiliser aussi une transformation 8x8 comme alternative à la transformation 4x4 ordinaire (voir [4 vecteurs de mouvement par](#page-20-0) [macrobloc\)](#page-20-0).

Elle autorise une meilleure compression, en particulier avec les résolutions HD.

#### **6.4.11.6 Options de dégroupage**

Le paramètre **Options de dégroupage** agit à la manière d'un flou artistique sur les arêtes des macroblocs. Vous pouvez utiliser le curseur pour modifier l'intensité de cet effet.

#### **6.4.12 Amélioration visuelle**

Les options de l'entrée **Niveau qualité psycho visuelle** utilisent des modèles de perception humaine pour parvenir à une qualité générale améliorée.

Cela signifie par exemple que la qualité est supérieure au centre de l'image plutôt que sur les bords extérieurs, car l'œil tend à concentrer son attention au centre, sans remarquer les légers flous sur les bords. Comme la qualité est préservée sur les bords, vous pouvez soit améliorer la qualité générale, soit bénéficier d'une compression supérieure. En d'autres termes, vous pouvez obtenir une plus grande compression sans perte de qualité sensible.

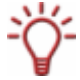

Cette option est disponible uniquement si vous avez sélectionné un profil MPEG-4 AVC dans le profil Nero Digital™.

#### **6.4.12.1 Niveau de l'image**

L'option **Niveau de l'image** prend en considération la perception humaine pour parvenir à une meilleure compression pour les images vidéo individuelles à certains points de la vidéo.

#### **6.4.12.2 Niveau du macrobloc**

Le paramètre **Niveau du macrobloc** tient compte de la perception humaine de façon à atteindre le meilleur taux de compression possible pour les images vidéo individuelles dans des zones particulières de l'image.

#### **6.4.12.3 Avancés**

L'option **Advanced** offre d'autres méthodes permettant d'obtenir une compression plus élevée, mais l'effet de ces méthodes est ressenti diversement selon les spectateurs.

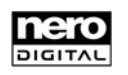

## **6.4.12.4 Prédiction chroma optimisée**

Auparavant, seules les informations de luminosité étaient utilisées pour la compression vidéo, ce qui permettait de prendre les décisions relatives à la compression au niveau de l'encodeur.

L'option **Prédiction chroma optimisée** intègre des informations de couleur détaillées dans ces décisions, afin de parvenir à une meilleure compression.

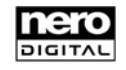

#### <span id="page-26-0"></span>Liste des illustrations  $\overline{7}$

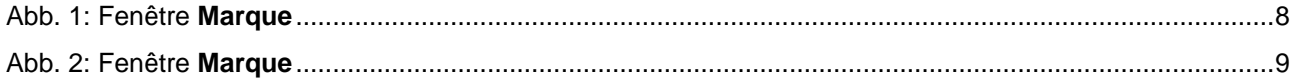

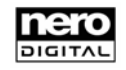

# <span id="page-27-0"></span>**8 Contact**

# **8.1 Données de contact**

**Nero Digital™ Plug-in für Adobe**®  **Premiere**® est un produit Nero AG.

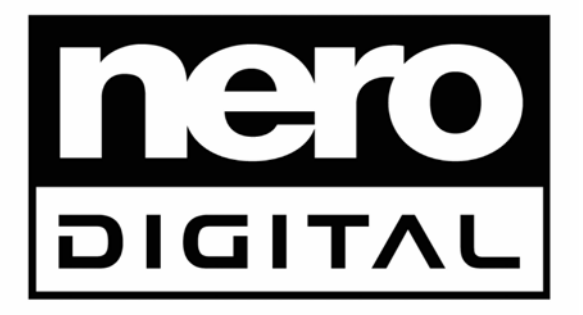

Nero AG Im Stoeckmädle 13-15 76307 Karlsbad Allemagne

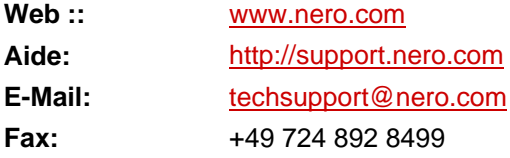

Copyright © 2007 Nero AG et et ses concédants. Tous droits réservés.

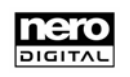